In your Moodle Course, click on the link for the Zoom Session

Click the **Join Meeting** button

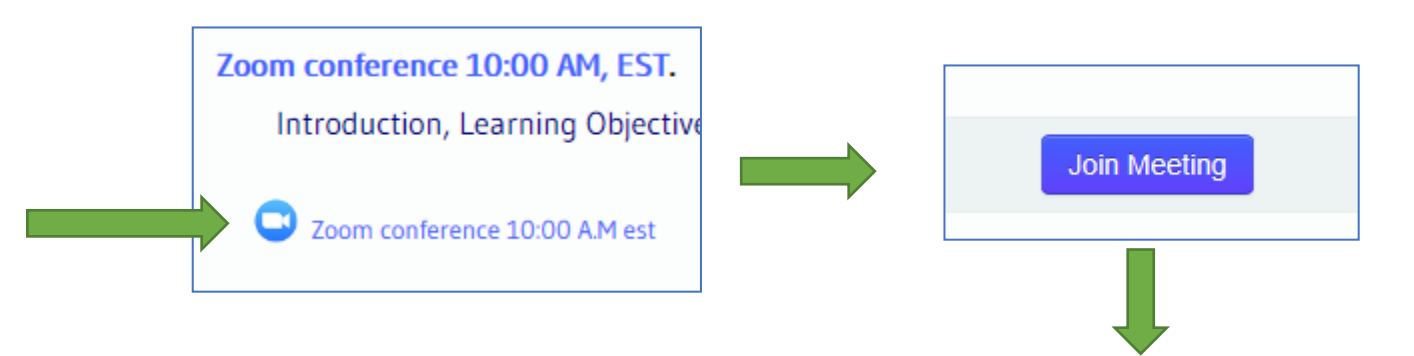

The first time you use the Zoom webinar program you will see the image to the right

Click on the "download and run Zoom" link

At the prompt, click Run and allow the software to install on your computer

Once the software has installed you're the window below will open

Click the green button to join with your audio

At the bottom of the screen there will be options and you may need to click on the video camera to allow the program to use your camera

## Your meeting should start in a few seconds...

If nothing prompts from browser, download & run Zoom.

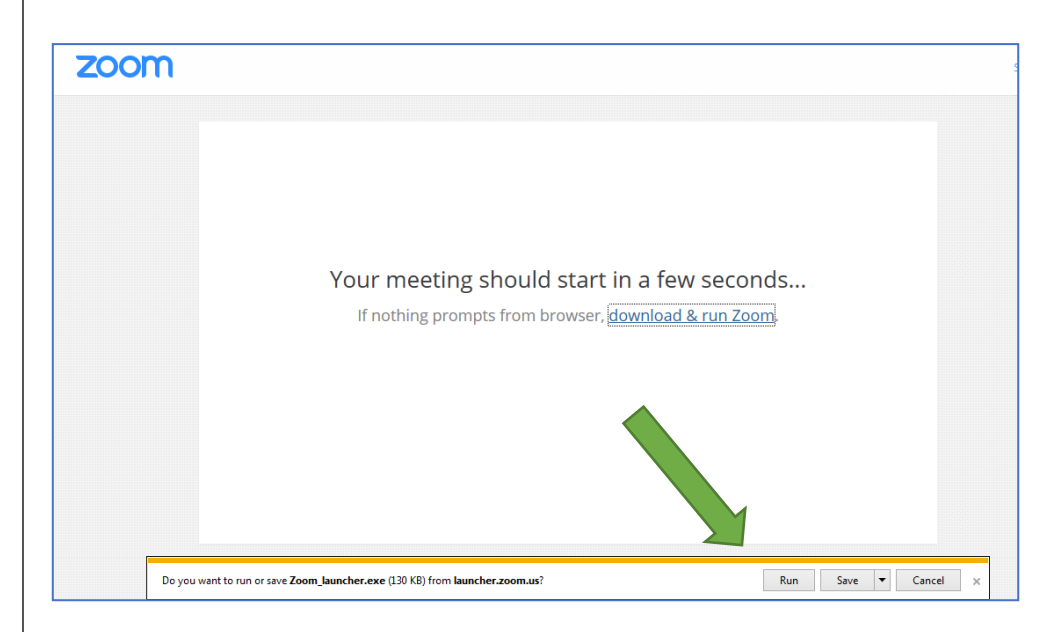

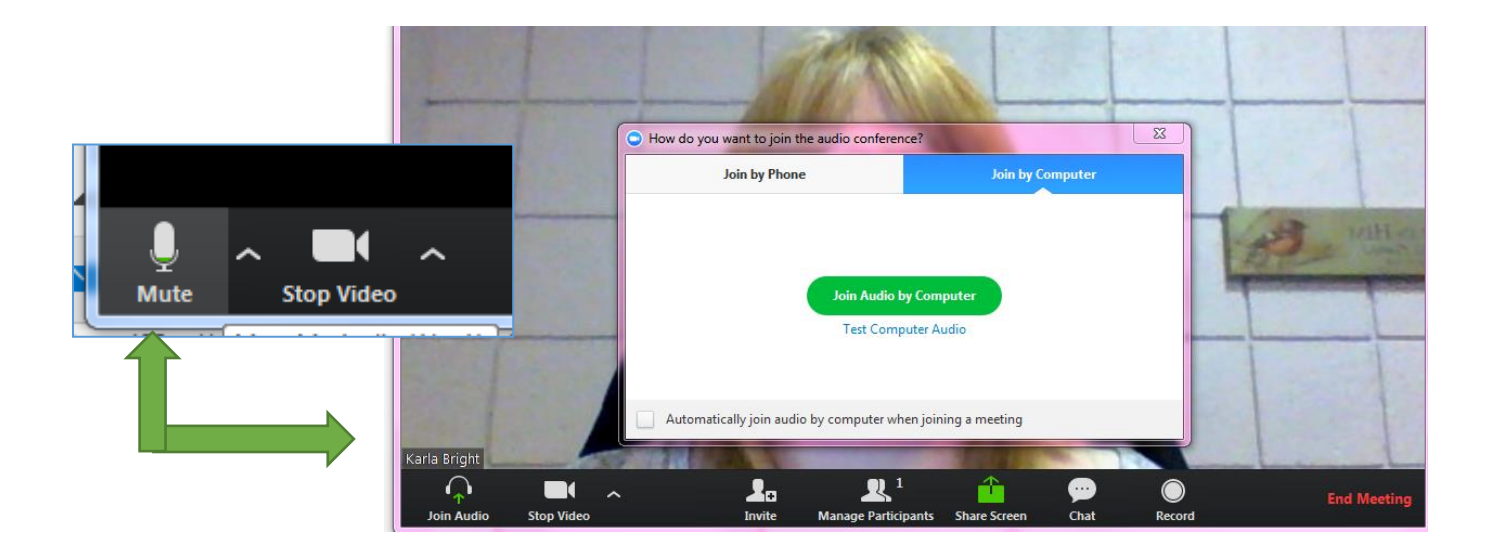